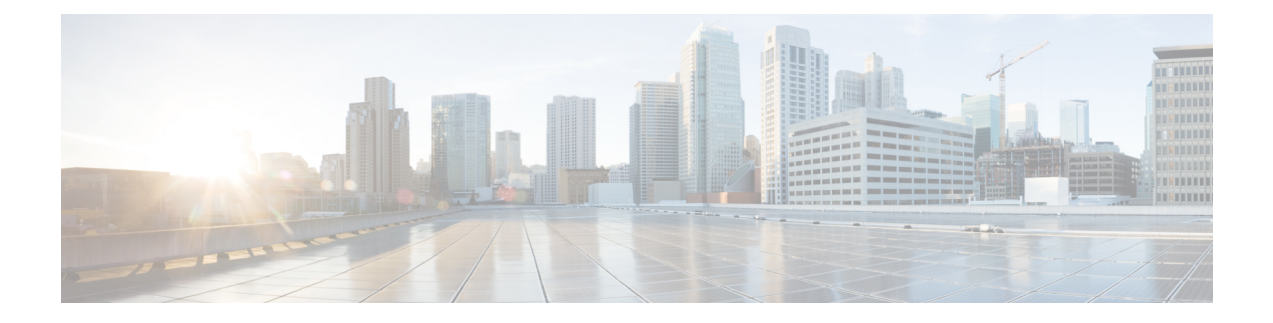

# **Splunk** クラスタの管理

この章の内容は、次のとおりです。

- インスタント Splunk [クラスタの作成](#page-0-0) (1ページ)
- [ワークフローを使用した](#page-6-0) Splunk クラスタの作成 (7 ページ)
- Splunk [クラスタ作成のカスタマイズ](#page-7-0) (8 ページ)
- Splunk クラスタへの ベア メタル [ノードの追加](#page-12-0) (13 ページ)
- Splunk [ディストリビューションから到達不能なクラスタ](#page-15-0) ノードを削除する (16 ページ)
- NFS [をサポートしてアーカイブのノードに](#page-15-1) Splunk クラスタを展開する (16 ページ)
- Splunk [クラスタの管理](#page-16-0) (17 ページ)

### <span id="page-0-0"></span>インスタント **Splunk** クラスタの作成

UCS サービス プロファイル テンプレートの定義済みの値でインスタント Splunk クラスタを作 成するには、次の手順を使用します。インスタント Splunk クラスタの作成時、コンテナ タイ プが Splunk の新しい UCS SP テンプレートである QUICK\_UCS\_SPLUNK テンプレートが作成 されます。新しいマルチサイト Splunk クラスタの作成、または既存の Splunk クラスタをマル チサイト Splunk クラスタに移行できます。**UCS CPA Migrate Splunk Cluster to Multi-Site** ワー クフローを使用すれば、既存の Splunk クラスタをマルチサイト Splunk クラスタに移行するこ とができます。移行が実施されるまで、 Cisco UCS Director Expressfor Big Data でアカウントを 完全に管理することはできません。ワークフローを実行する前に、**Splunk** クラスタ マルチサ イト設定ジェネレータタスクをアカウントおよびサイト情報用に変更する必要があります。

- ステップ **1 [Solutions]** > **[Big Data]** > **[Containers]** を選択します。
- ステップ **2 [**クラスタ展開テンプレート**]** をクリックします。
- ステップ **3 [**インスタント **Splunk** クラスタの作成**]** をクリックします。
- ステップ **4 [**インスタント **Splunk** クラスタの作成**]** 画面で、次のフィールドに入力します。

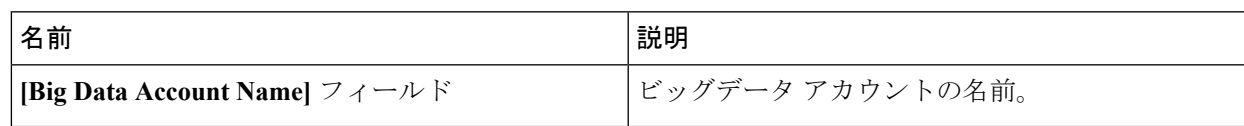

 $\overline{\phantom{a}}$ 

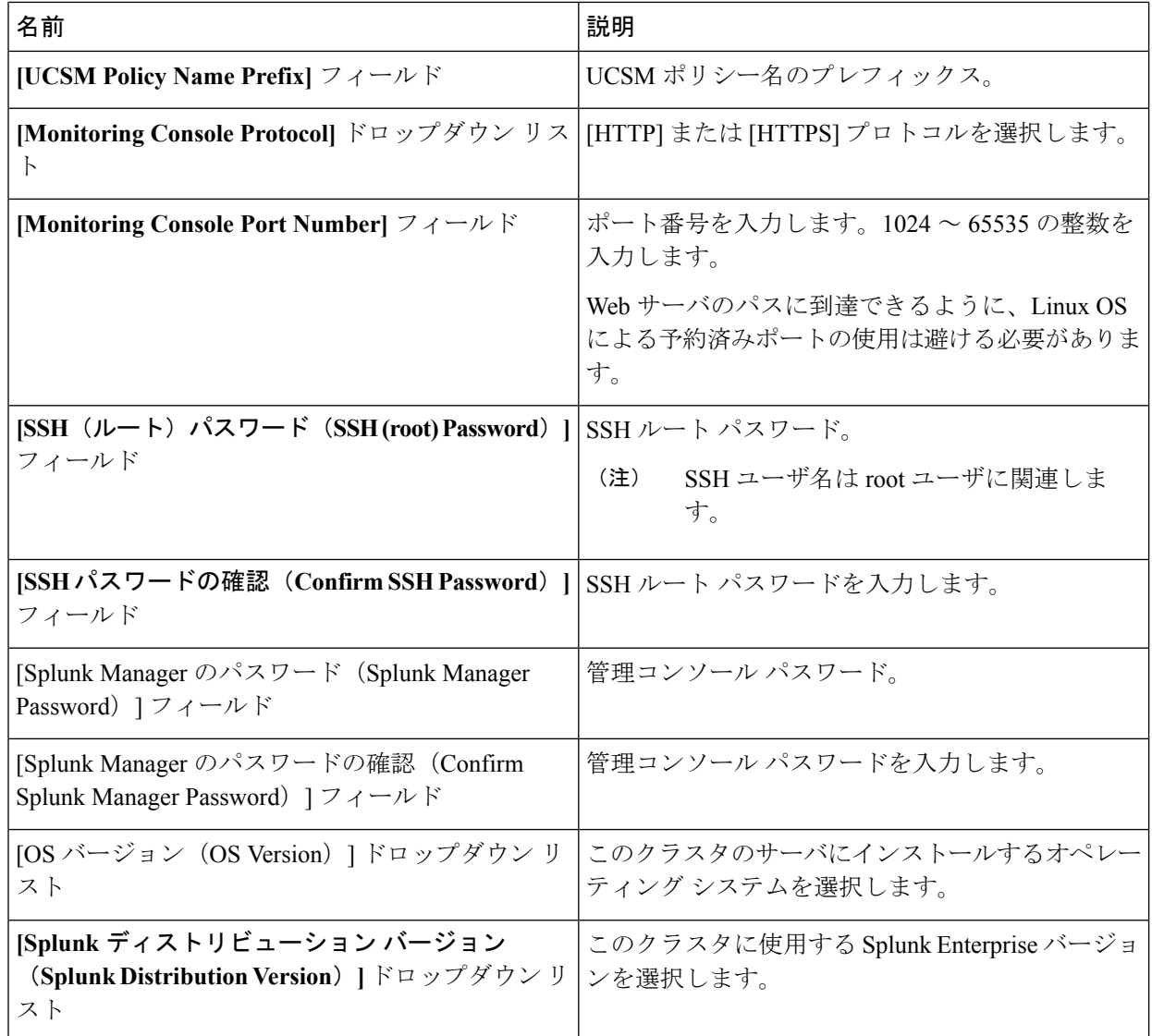

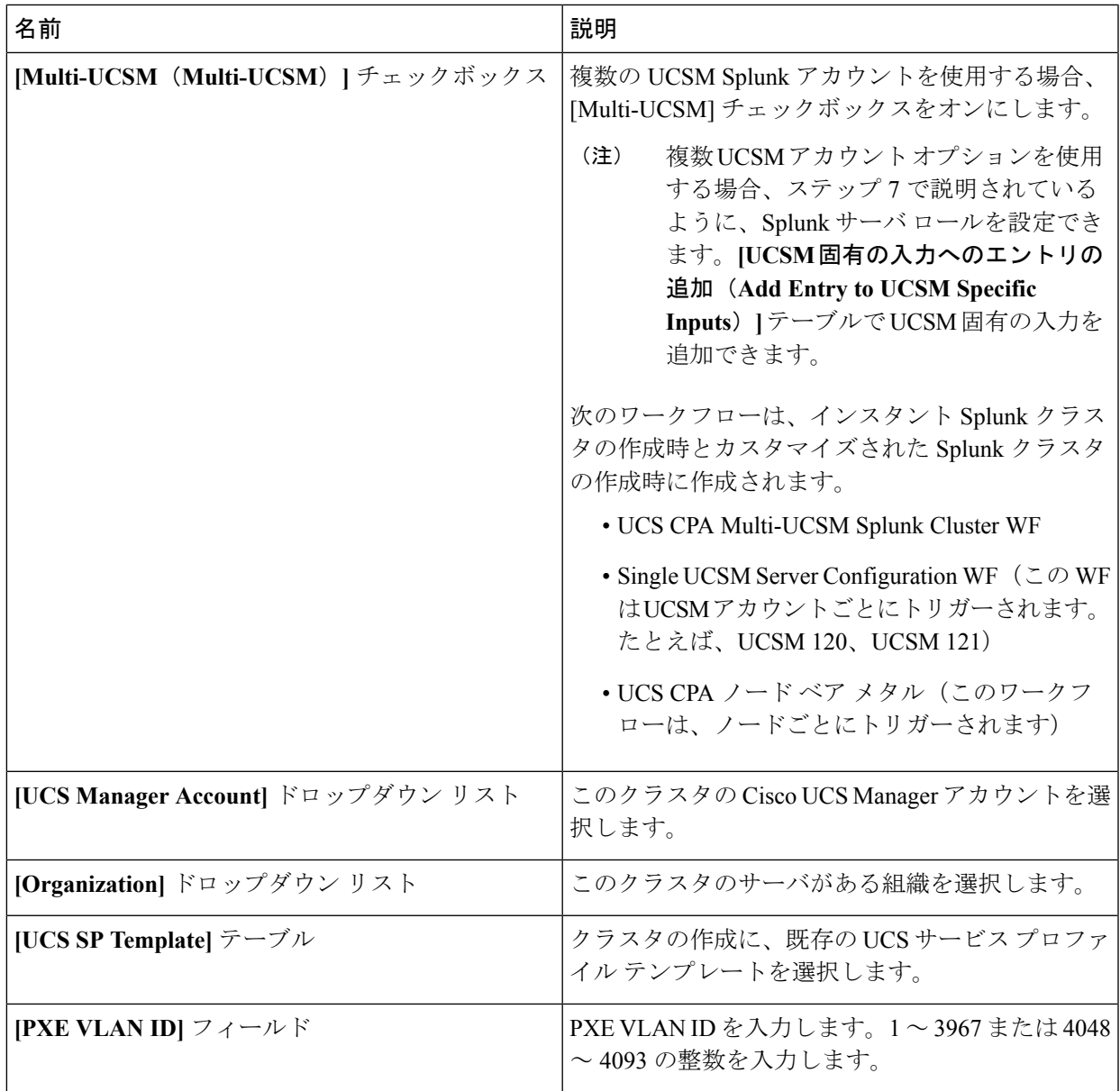

- ステップ **5** [**Splunk** サーバ ロール] テーブルには、Splunk サーバ ロールを編集するには、そのロールの行を選択し て、**[**編集(**Edit**)**]**をクリックします。
- ステップ **6 [Splunk** サーバ ロール入力の編集(**Edit Splunk Server Roles Entry**)**]** 画面で、次のフィールドに値を入 力し、**[**送信(**Submit**)**]** をクリックします。**[Splunk** サーバ ロール エントリの編集**]** 画面に表示される フィールドは、サーバ ロールの選択に基づいています。
	- ベアメタル エージェントにロールを展開し、ライセンスマスター、クラスタマスター、デプロ イメントサーバのベア メタルを選択するなどの管理者ロールは、新しいクラスタの作成時にの みサポートされます。また、管理者ロールに既存の IP アドレスを割り当てることも、新規にク ラスタを作成する場合にのみサポートされます。 (注)

 $\overline{\phantom{a}}$ 

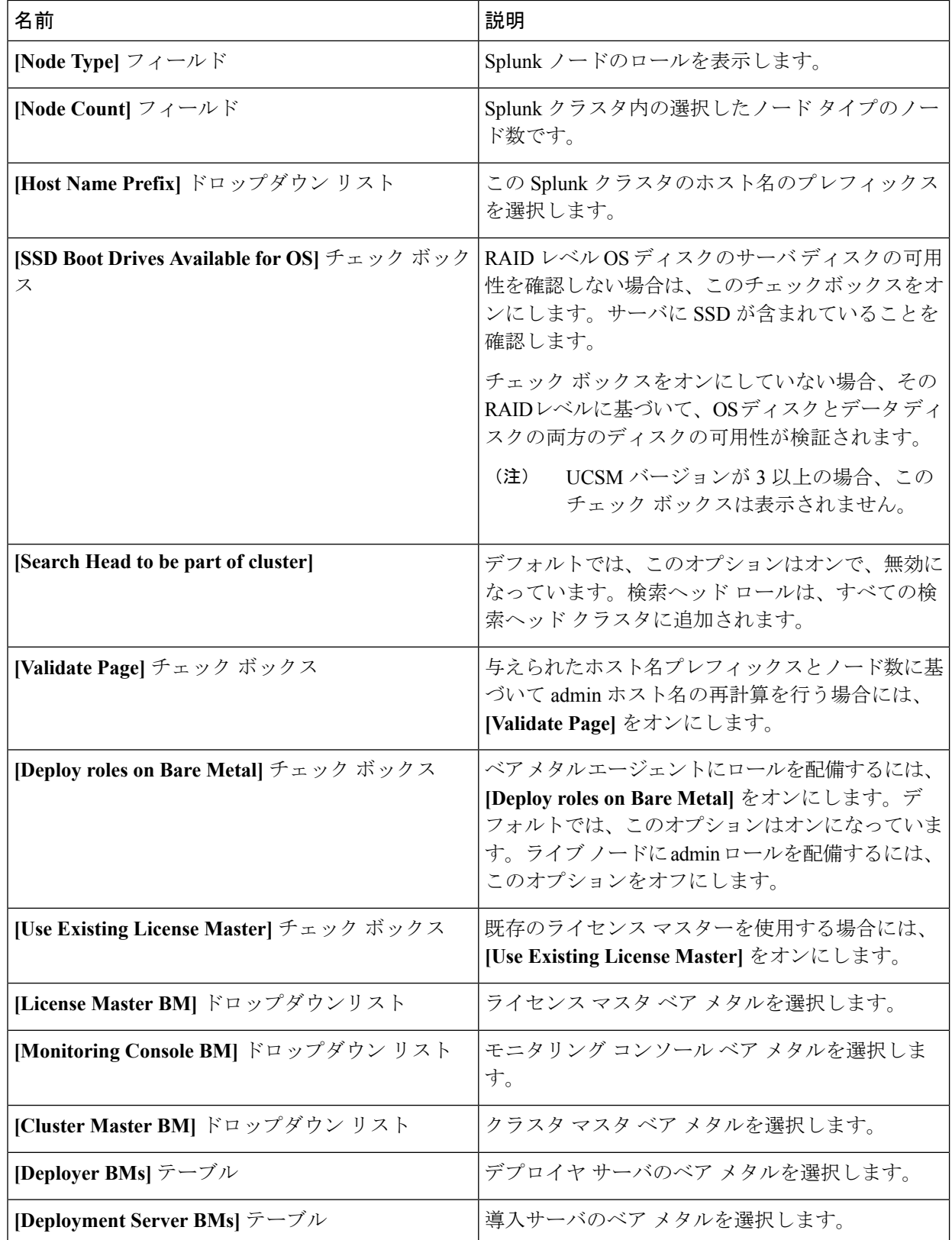

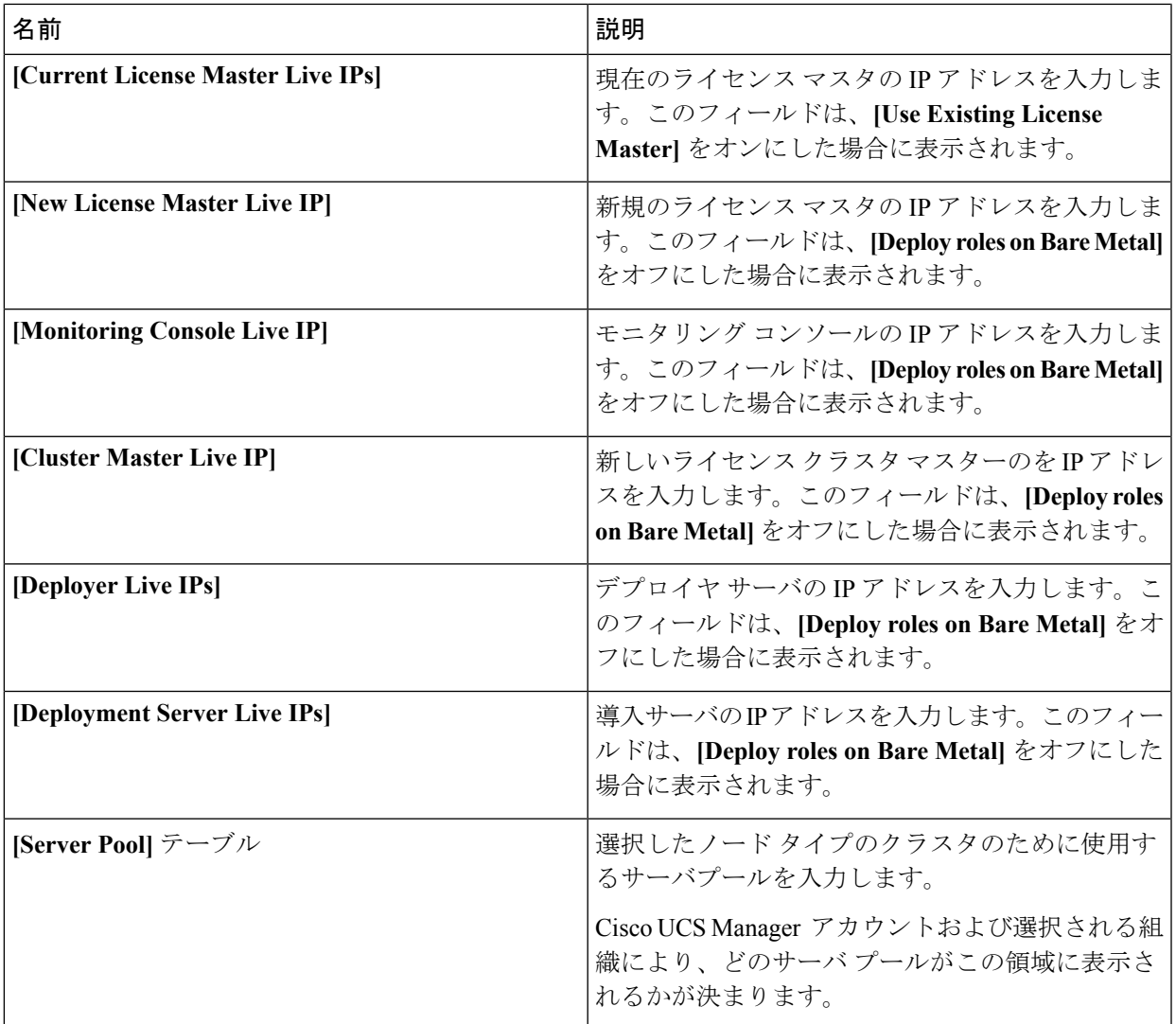

- 既存のライセンシング サーバおよび実行中の OS 以外の Splunk クラスタの管理者ロールに提供 されるすべてのライブIPは、Splunkインデクサまたは検索ヘッドクラスタと同じである必要が あります。 (注)
- カンマまたはIPアドレスで区切られたホスト名を提供することができ、ホスト名の解決はCisco UCS Directorアプライアンスから行う必要があります。 (注)
- ステップ **7 [vNIC** テンプレート(**vNIC Template**)**]** テーブルで、クラスタに使用できる vNIC テンプレートを確認 し、必要に応じて編集します。
- ステップ **8** vNIC テンプレートを編集する場合、そのテンプレートの行を選択し、**[Edit]** をクリックします。
- ステップ **9 [Edit vNIC Template Entry]** 画面で、次のフィールドに値を入力し、**[Submit]** をクリックします。

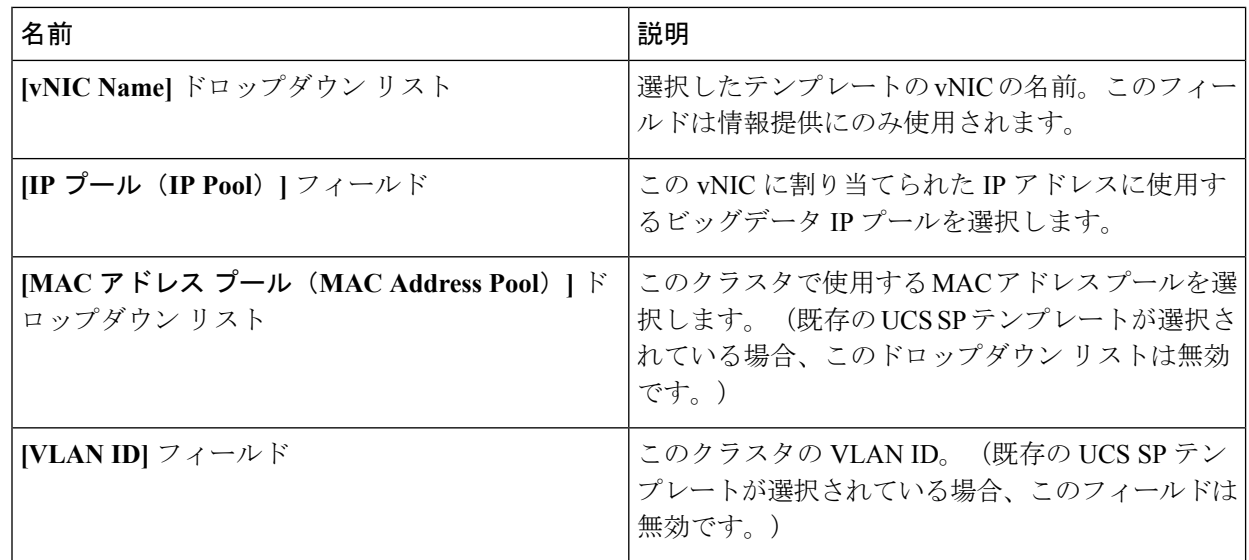

ステップ **10 [**サイトの設定**]** テーブルで、**[**追加**] (+)** をクリックして 1 つ以上のサイトを追加します。

ステップ **11 [Add Entry to Site Preferences]** 画面で、次のフィールドに入力して、**[Submit]** をクリックします。

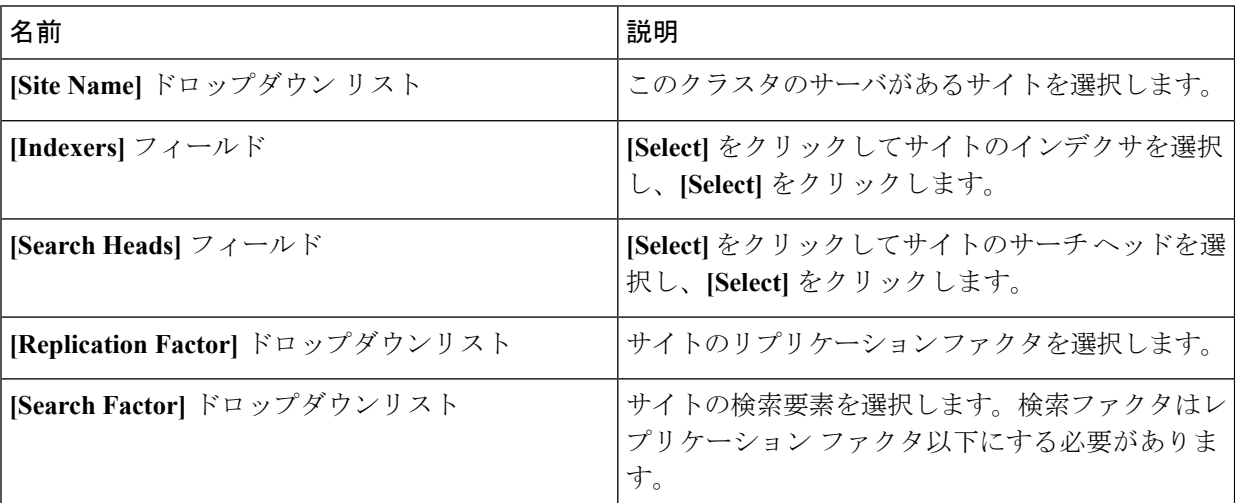

- ステップ **12 [Submit]** をクリックします。
- ステップ **13** 送信元およびサイト合計のレプリケーション要素を指定します。
- ステップ **14** 送信元およびサイト合計の検索要素を指定します。
- ステップ **15 [Master Site Name]** からマスタ サイトを選択します。
- ステップ16 [送信 (Submit) ] をクリックします。

## <span id="page-6-0"></span>ワークフローを使用した **Splunk** クラスタの作成

Cisco UCS Director Express for Big Dataでは、管理者は、高度なカタログオプションを Splunk ク ラスタ作成ワークフローにマップすることができます。これにより、サービス エンド ユーザ はクラスタ作成をトリガーできます。「Cisco UCS Director エンド ユーザ [ポータルガイド」](https://www.cisco.com/c/en/us/support/servers-unified-computing/ucs-director/products-user-guide-list.html)を 参照してください。.

#### 始める前に

- サービス プロファイル テンプレートを作成する
- このクラスタに使用する予定のCisco UCS Manager アカウントにサーバ プールを作成しま す。「Cisco UCS Manager [管理ガイド」](http://www.cisco.com/c/en/us/support/servers-unified-computing/ucs-director/products-installation-and-configuration-guides-list.html)を参照してください。
- MAC アドレス プールを作成する
- サービス エンドユーザとしてユーザ ロールを持つユーザーを作成します。
- ステップ **1** 管理者の資格情報を使用して Cisco UCS Director Express for Big Data にログインします。
- ステップ **2 [**オーケストレーション **(Orchestration)]** を選択し、**[**ワークフロー **(Workflows)]** をクリックします。
- ステップ **3 [Add Workflow]** をクリックします。
- ステップ **4 [Add Workflow Details]** ページで、ワークフロー名を入力し、フォルダを選択します。**[Next]** をクリック します。
- ステップ **5 [**ユーザ入力を追加**(Add User Inputs)]**ページで、必要な詳細を入力し、**[**次へ**(Next)]**をクリックします。
- ステップ **6 [**ユーザ出力の追加 **(Add User Outputs)]** ページで、必要な詳細を入力し、**[**送信 **(Submit)]** をクリックしま す。
- ステップ **7 [**ワークフロー デザイナ **(Workflow Designer)]** でワークフローをダブルクリックします。
- ステップ **8** Splunk Cluster の開始タスクを追加します。
- ステップ **9** ワークフロー入力フィールドにマップする属性を選択します。必要な場合は、**[**ユーザ入力にマッピング **(Map to User Input)]** チェックボックスをオンにしてユーザ入力を行います~が必要、。
- ステップ **10 [Splunk** サービス ロール **(Splunk Service Role)]** テーブル、**[vNIC** テンプレート **(vNIC Template)]** テーブ ル、および **[**サイトの設定 **(Site Preferences)]** テーブルに必要な詳細を入力し、**[**送信 **(Submit)]** をクリッ クします。
- ステップ **11 [**ポリシー **(Policies)]** > **[**カタログ **(Catalogs)]**を選択し、**[**カタログの追加 **(Add Catalog)]** をクリックしま す。
- ステップ **12 [**カタログの追加 **(Add Catalog)]** ページで、カタログの種類を [詳細 (Advanced)] として選択し、ワークフ ローを選択します。 **[**送信 **(Submit)]**をクリックして、ワークフローをカタログにマップします。
- ステップ **13** サービス エンド ユーザ クレデンシャルを使用して、Cisco UCS Director Express for Big Dataにログインし ます。
- ステップ **14 [**カタログ **(Catalogs)]** を選択します。**[**カタログ **(Catalogs)]** ページには、サービス エンド ユーザの利用可 能なカタログのリストが表示されます。
- ステップ **15** カタログを選択し、**[**リクエストの作成 **(Create Request)]** をクリックします。**[**サーバ作成のリクエスト **(Create Server Request)]** ページには、マップされたユーザ入力が表示されます。
- ステップ **16** 必要な詳細を指定します。
- ステップ **17 [Next]** をクリックし、**[Customize Workflow]** ページにクラスタの詳細を入力します。
- ステップ **18 [Next]** をクリックし、**[Summary]** ページでクラスタの詳細を表示します。
- ステップ **19 [**送信 **(submit)]** をクリックして、Splunk クラスタを作成するためのワークフローを開始します。

### <span id="page-7-0"></span>**Splunk** クラスタ作成のカスタマイズ

ユーザは、マルチサイト Splunk クラスタを作成すること、または既存の Splunk クラスタをマ ルチサイト Splunk クラスタに移行することができます。**UCS CPA Migrate Splunk Cluster to Multi-Site**ワークフローを使用すれば、既存のSplunkクラスタをマルチサイトSplunkクラスタ に移行することができます。移行が実施されるまで、 Cisco UCS Director Expressfor Big Data で アカウントを完全に管理することはできません。ワークフローを実行する前には、アカウント とサイトの情報に合わせて、**Splunk Cluster Multisite Configuration Generator** タスクを修正す る必要があります。

#### 始める前に

- UCS サービス プロファイル テンプレートを作成する。
- クラスタ導入テンプレートを作成する。
- ステップ **1 [Solutions]** > **[Big Data]** > **[Containers]** を選択します。
- ステップ **2 [Cluster Deploy Templates]** をクリックします。
- ステップ **3 [Add]** をクリックして、Splunk クラスタのクラスタ導入テンプレートを作成します。[「クラスタ導入テ](cisco-ucs-director-express-deplt-and-mgmt-36_chapter8.pdf#nameddest=unique_50) [ンプレートの追加](cisco-ucs-director-express-deplt-and-mgmt-36_chapter8.pdf#nameddest=unique_50)」を参照してください。
- ステップ **4 [Customized Splunk Cluster Creation]** をクリックします。
- ステップ **5 [Customized Splunk Cluster Creation]** 画面で、次のフィールドに値を入力します。

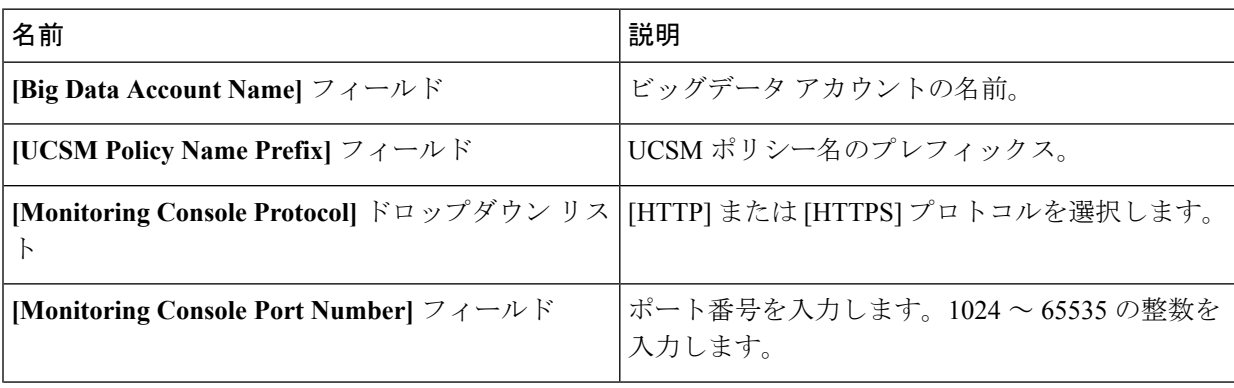

I

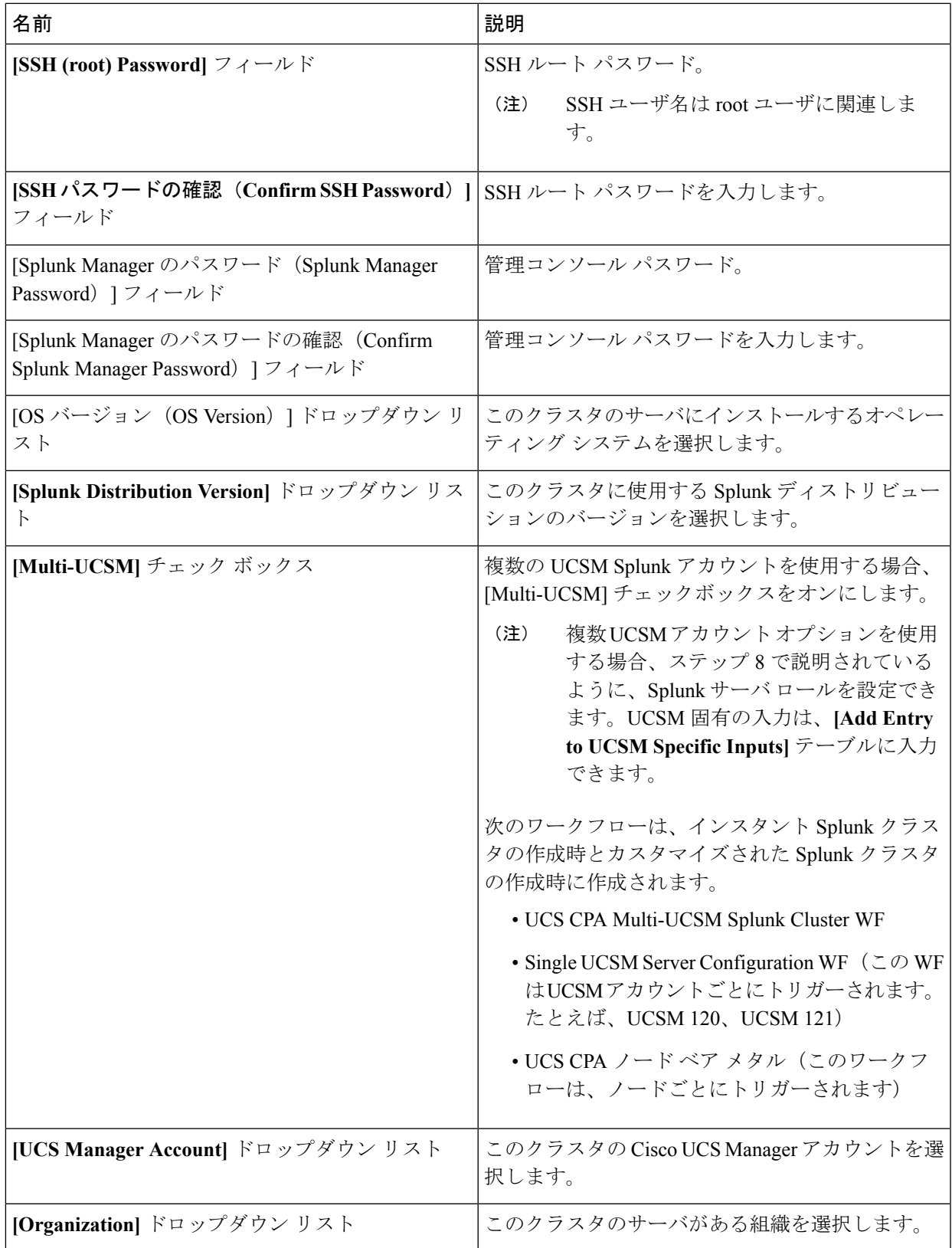

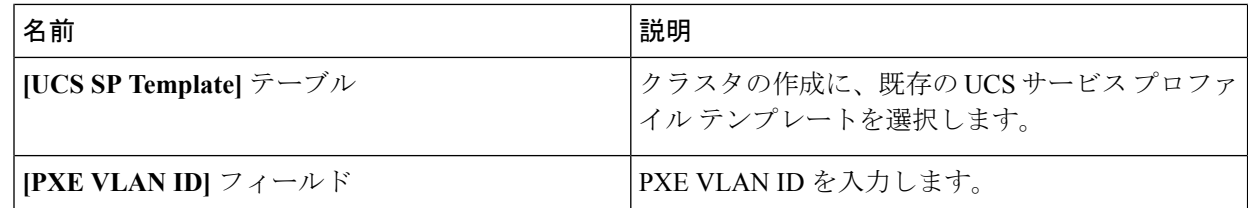

- ステップ **6** Splunkサーバロールを編集するには、**[SplunkServerRoles]**テーブルでそのロールの行を選択して、**[Edit]** をクリックします。
- ステップ **7 [Edit Splunk Server Roles Entry]** 画面で、次のフィールドに値を入力し、**[Submit]** をクリックします。 **[Edit Splunk Server Roles Entry]** で表示されるフィールドは、サーバのロール基づいたものです。
	- ベア メタル エージェントでの導入や、ライセンス マスタ、クラスタ マスタ、および導入サー バのベア メタルの選択を行う管理者ロールは、新規にクラスタを作成する場合にのみサポート されます。また、管理者ロールに既存の IP アドレスを割り当てることも、新規にクラスタを作 成する場合にのみサポートされます。 (注)

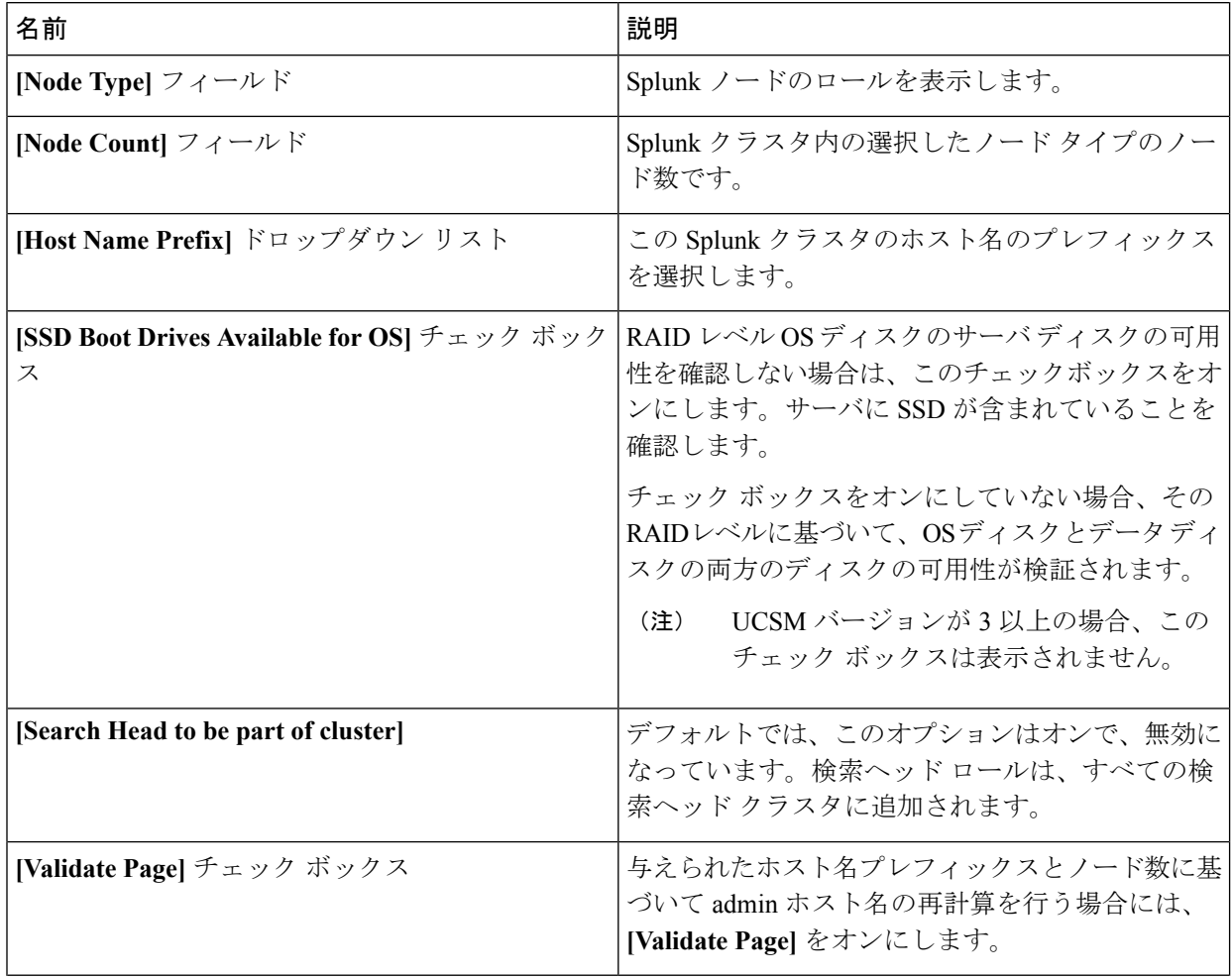

I

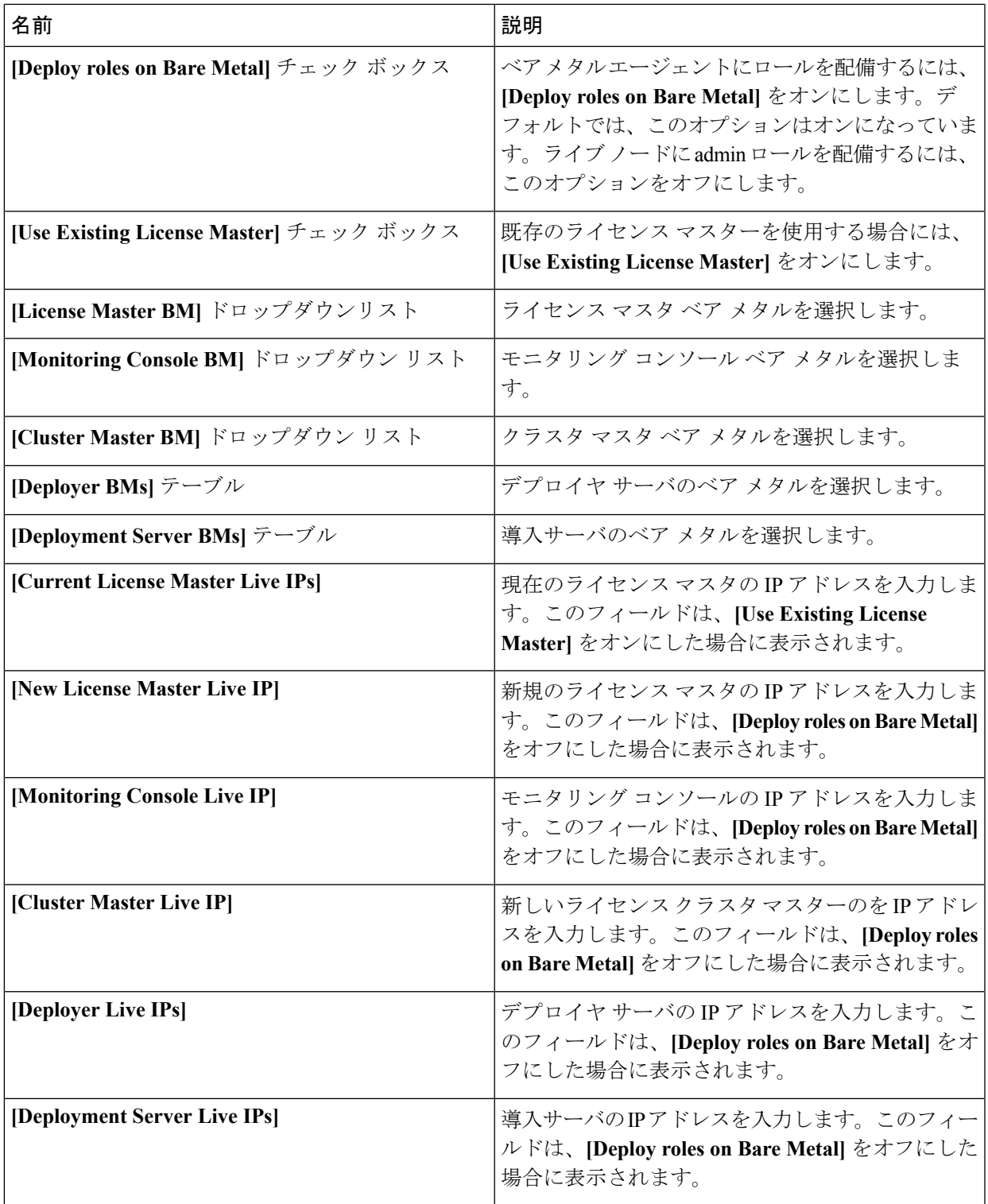

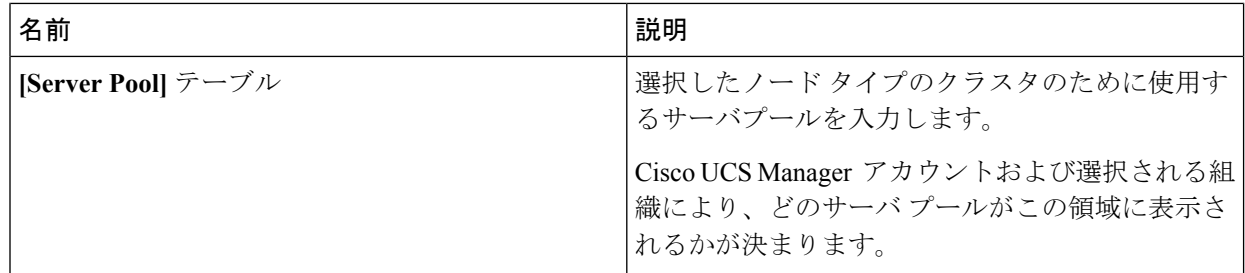

- ステップ **8 [vNIC Template]** テーブルで、クラスタに使用できる vNIC テンプレートを確認し、必要に応じて編集し ます。
- ステップ **9** vNIC テンプレートを編集する場合、そのテンプレートの行を選択し、**[Edit]** をクリックします。
- ステップ **10 [Edit vNIC Template Entry]** 画面で、次のフィールドに値を入力し、**[Submit]** をクリックします。

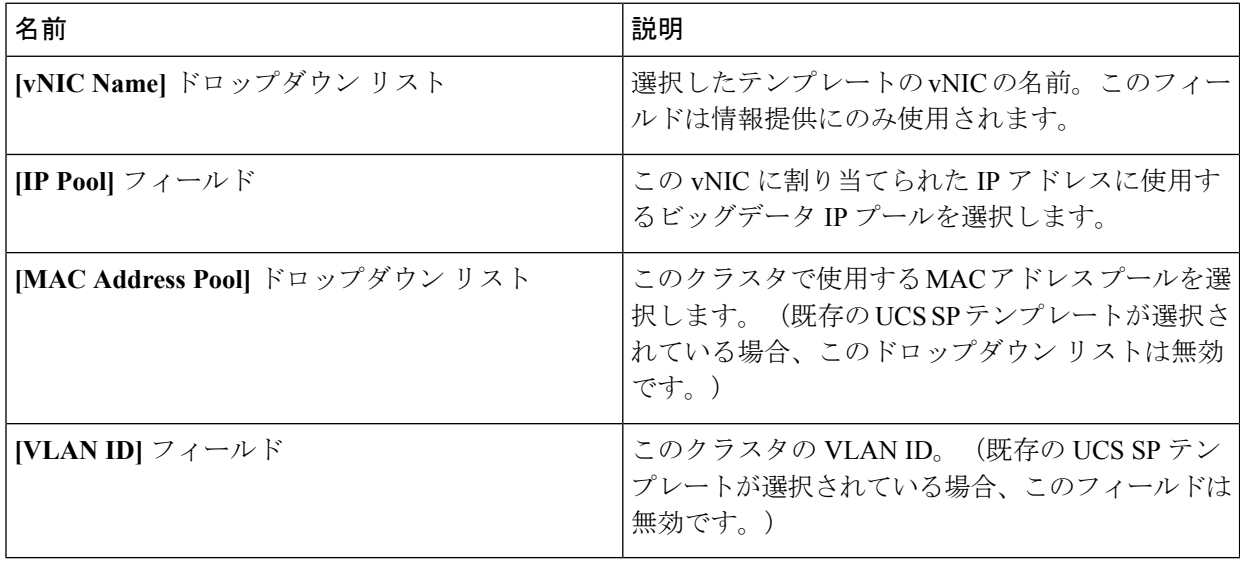

vNICボンディングを使用する場合、**[vNICTemplate]**テーブルの最初のvNICに、IPプール、MAC アドレスプールおよびVLAN IDを割り当てていることを確認します。 (注)

ステップ **11 [Site Preferences]** テーブルで **[Add (+)]** をクリックして 1 つまたは複数のサイトを追加します。

ステップ **12 [Add Entry to Site Preferences]** 画面で、次のフィールドに入力して、**[Submit]** をクリックします。

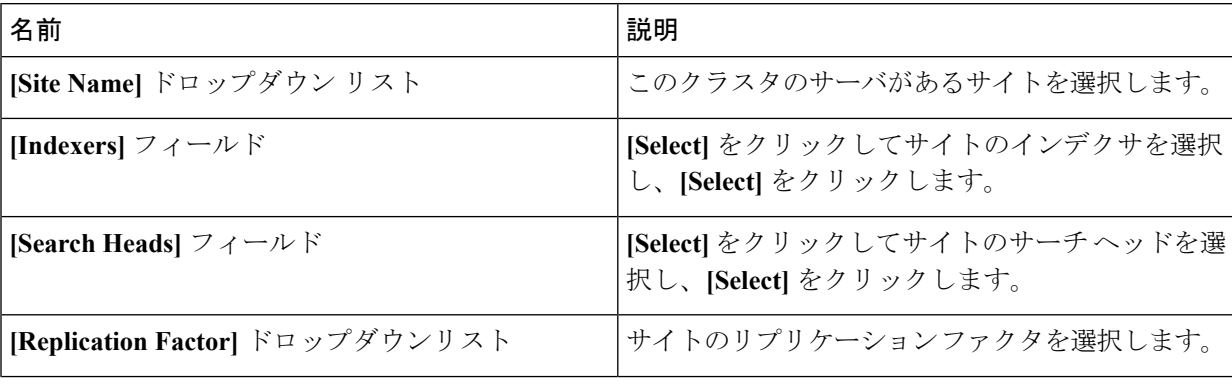

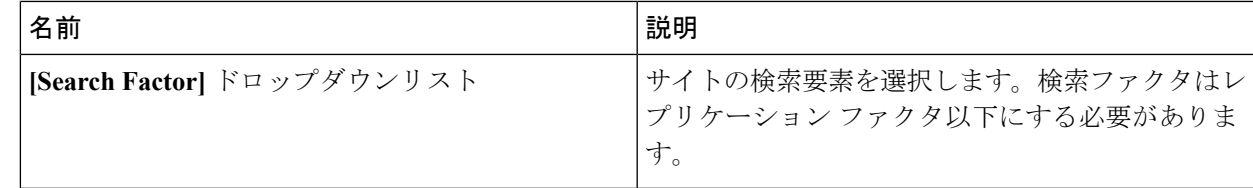

- ステップ **13 [Submit]** をクリックします。
- ステップ **14** 送信元およびサイト合計のレプリケーション要素を指定します。
- ステップ **15** 送信元およびサイト合計の検索要素を指定します。
- ステップ **16 [Master Site Name]** からマスタ サイトを選択します。
- <span id="page-12-0"></span>ステップ **17** [送信(Submit)] をクリックします。

### **Splunk** クラスタへの ベア メタル ノードの追加

ベア メタル ノードをシングルサイト Splunk クラスタに追加するには、**UCS CPA** マルチサイ トへの **Splunk** クラスタの移行ワークフローを使用して、クラスタをマルチサイト Splunk クラ スタに移行する必要があります。

- ステップ **1 [Solutions]** > **[Big Data]** > **[Accounts]** を選択します。
- ステップ **2 [Splunk** アカウント**]** をクリックします。
- ステップ **3** Splunk アカウントをダブルクリックします。 **[**ホスト(**Hosts**)**]** タブのみ表示できます。
- ステップ **4 [**ベア メタル ノードを追加**]** をクリックします。
- ステップ **5 [Add Bare Metal Nodes]** 画面で、次のフィールドに値を入力します:

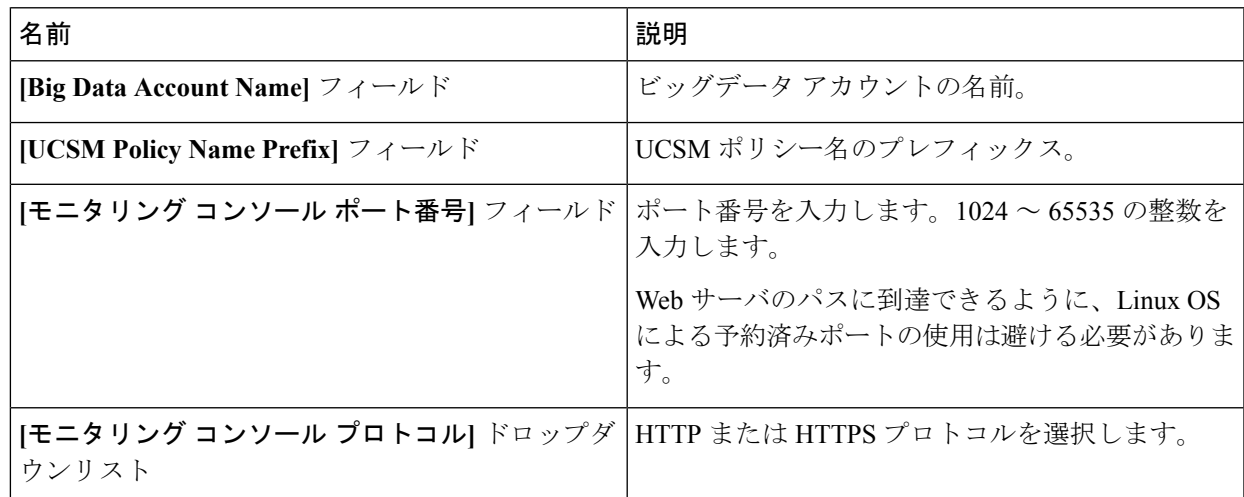

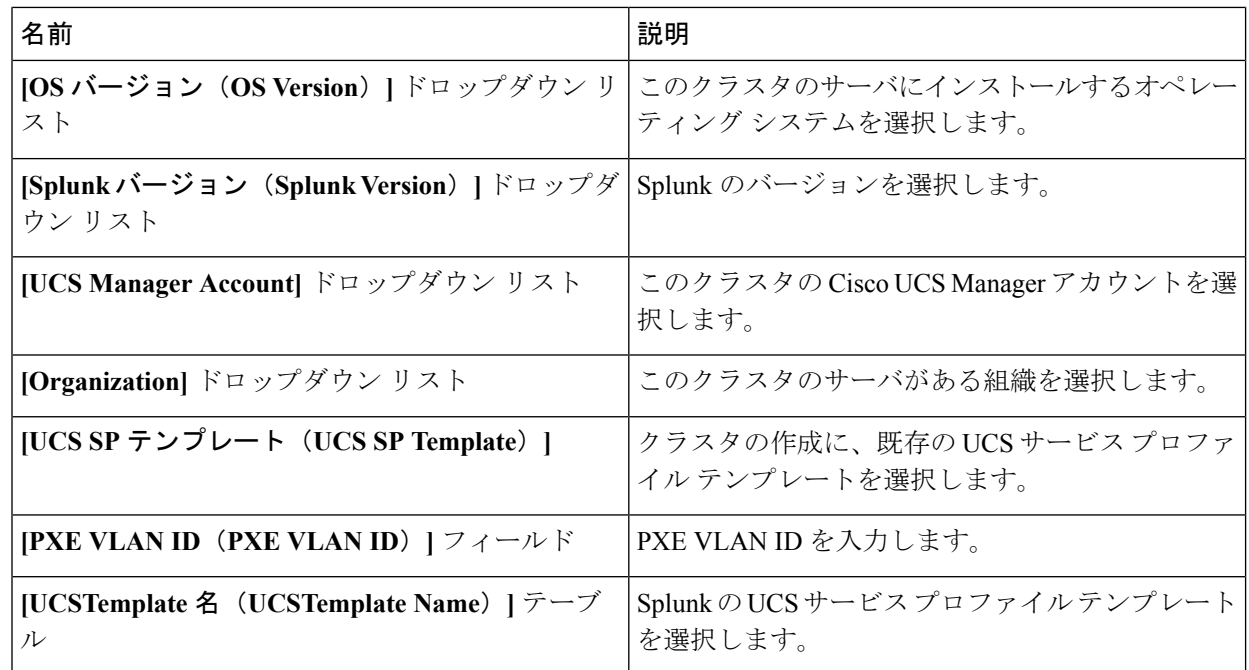

- ステップ **6 [Splunk** サーバ ロール**]** テーブルには、Splunk サーバ ロールを編集するには、そのロールの行を選択し て、**[**編集(**Edit**)**]**をクリックします。
- ステップ **7 [Splunk** サーバ ロール入力の編集(**Edit Splunk Server Roles Entry**)**]** 画面で、次のフィールドに値を入 力し、**[**送信(**Submit**)**]** をクリックします。

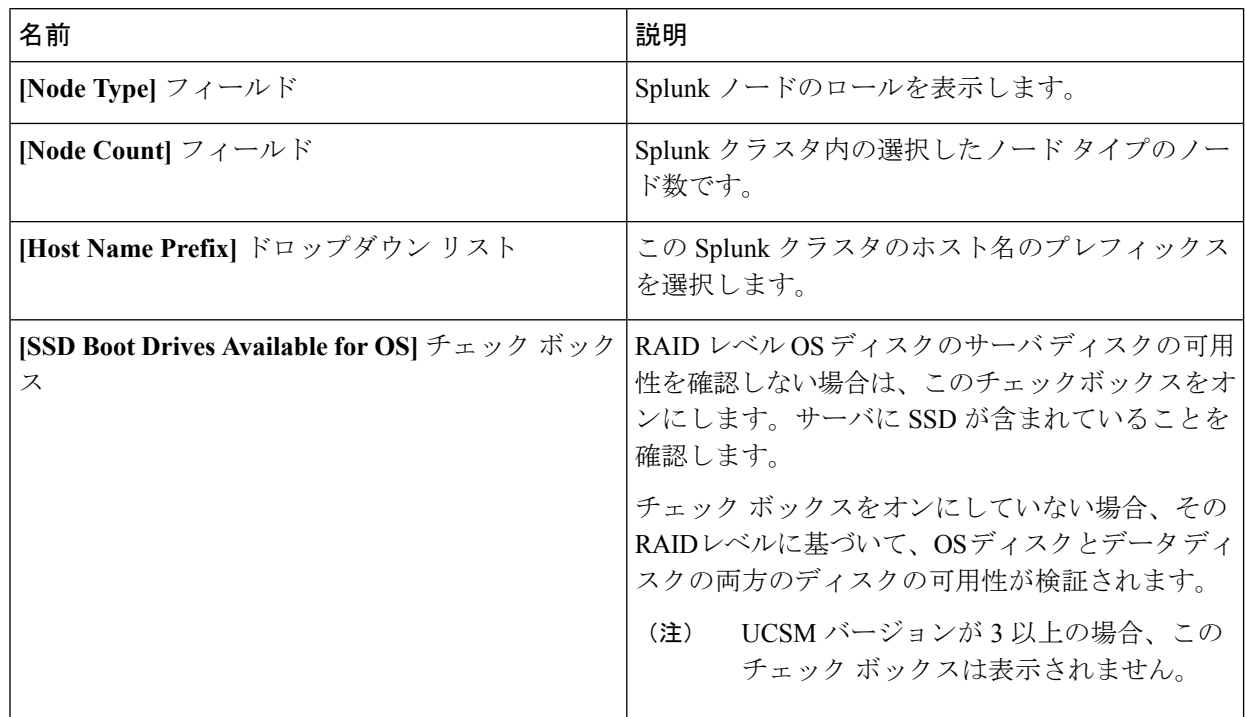

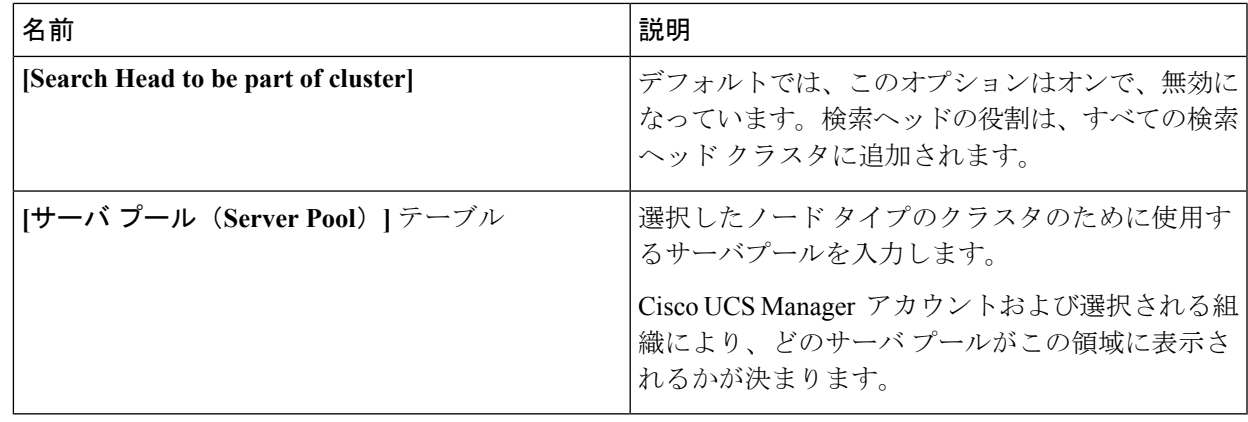

ステップ **8 [vNIC Template]** テーブルで、クラスタに使用できる vNIC テンプレートを確認し、必要に応じて編集し ます。

- ステップ **9** vNIC テンプレートを編集する場合、そのテンプレートの行を選択し、**[Edit]** をクリックします。
- ステップ **10 [Edit vNIC Template Entry]** 画面で、次のフィールドに値を入力し、**[Submit]** をクリックします。

表 **<sup>1</sup> :**

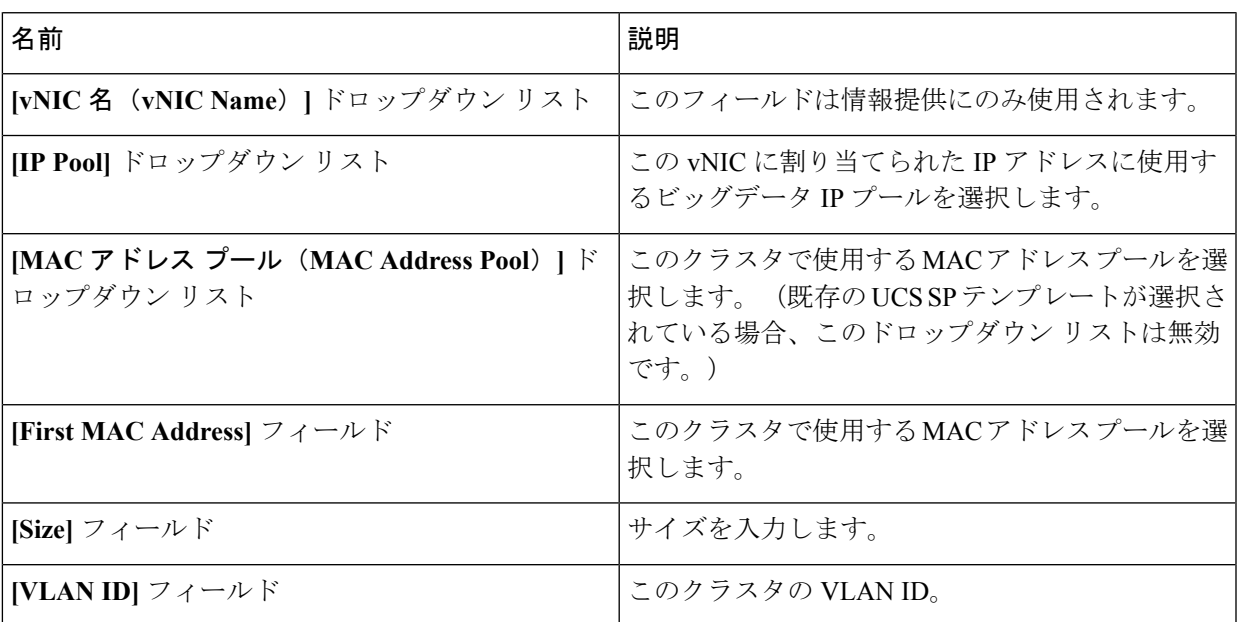

- ステップ **11 [**送信 **(submit)]** をクリックします。`
	- デフォルトでは、ハードウェアのデフォルトはクラスタ内のサーバの UUID プールとして使用 します。 (注)
- ステップ **12 [**サイトの設定**]** テーブルで、**[**追加**] (+)** をクリックして 1 つ以上のサイトを追加します。
	- (注) **[**編集**]** をクリックして、既存のサイトにノードを追加します。

ステップ **13 [**サイトの環境設定へのエントリの追加**]**画面で、次のフィールドに必要な情報を入力して**[**送信**(submit)]** をクリックします。

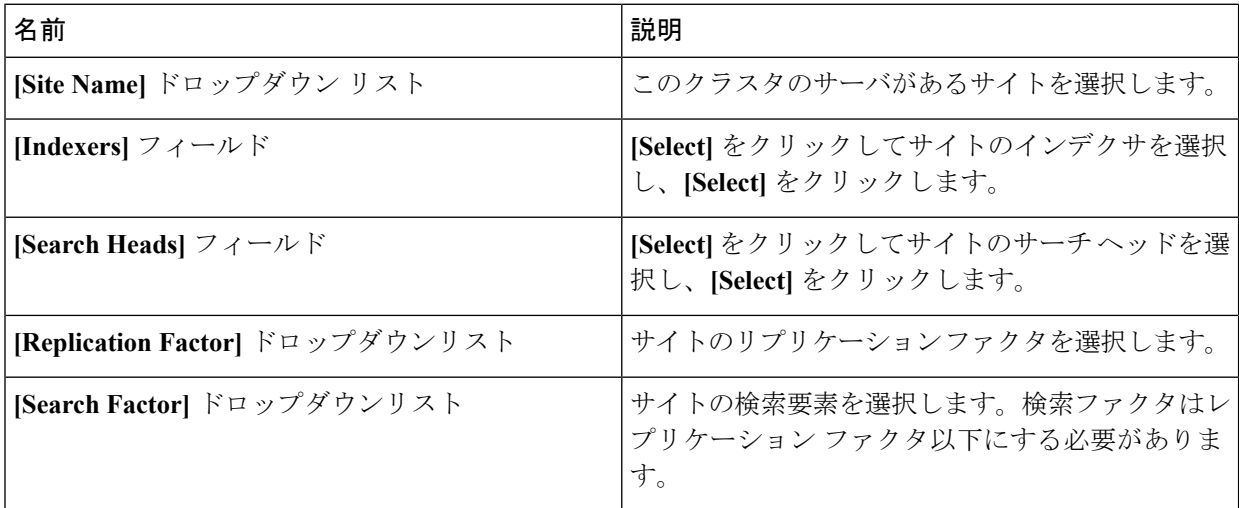

ステップ **14 [Submit]** をクリックします。

ステップ **15** オリジンとサイト全体のリプリケーション ファクタを指定します。

- ステップ **16** オリジンとサイト全体の検索ファクタを指定します
- <span id="page-15-0"></span>ステップ **17** [送信(Submit)] をクリックします。

# **Splunk** ディストリビューションから到達不能なクラスタ ノードを削除する

Splunkディストリビューションでは、ノードが到達不能で、ノードのステータスが**[Unknown]** と表示されている場合には、**[Delete Node to Bare Metal]** をクリックして、ノードを削除するこ とができます。ノードは Splunk ユーザ インターフェイスから削除され、ステータスは Cisco UCS Director ExpressforBig Dataユーザインターフェイスで更新されなくなります(CSCvg90939 のバグを参照)。Cisco UCS Director Express for Big Data ユーザ インターフェイスからノードを 削除するには、**[Delete Node]** をクリックする必要があります。

# <span id="page-15-1"></span>**NFS** をサポートしてアーカイブのノードに **Splunk** クラス タを展開する

以下は、アーカイブのノードに Splunk クラスタを展開するシナリオです:

• アーカイブ ノードに Splunk クラスタを構成する — アーカイブのノードは、自動的にクラ スタとともに構成されます。

- ベアメタルでのアーカイブノードの設定—ベアメタルのオプションは、ホスト名のプレ フィックス、アーカイブのノード数、およびサーバプールと同様に、アーカイブのノード の設定に追加できます。ノードが起動すると、UCS CPA Splunk のライブ アーカイブ ノー ド追加のワークフローが使用されて、ノード上の NFS に関連した設定が構成され、イン デクサ上にマウント ポイントが構成されます。
- ライブ ノード上にアーカイブ ノードを構成する これは、ノード上に NFS に関連した 設定を構成し、それをクラスタに追加するために使用できます。

インデクサにアーカイブノードディスクを割り当てる方法の詳細については、最新の『*Splunk Enterprise* とビッグ データ用の *Cisco UCS* 統合インフラストラクチャ』を参照してください。

### <span id="page-16-0"></span>**Splunk** クラスタの管理

Splunk クラスタは **[Hosts]** タブから管理できます。

- ステップ **1 [Solutions]** > **[Big Data]** > **[Accounts]** を選択します。
- ステップ **2 [Splunk Accounts]** をクリックします。
- ステップ **3** 選択した Splunk アカウントの統計データ レポート、およびクラスタとノード アカウントのハイレベル レポートを表示するには、**[Summary]** をクリックします。
- ステップ **4 [Hosts]** をクリックして、次のアクションを実行します:

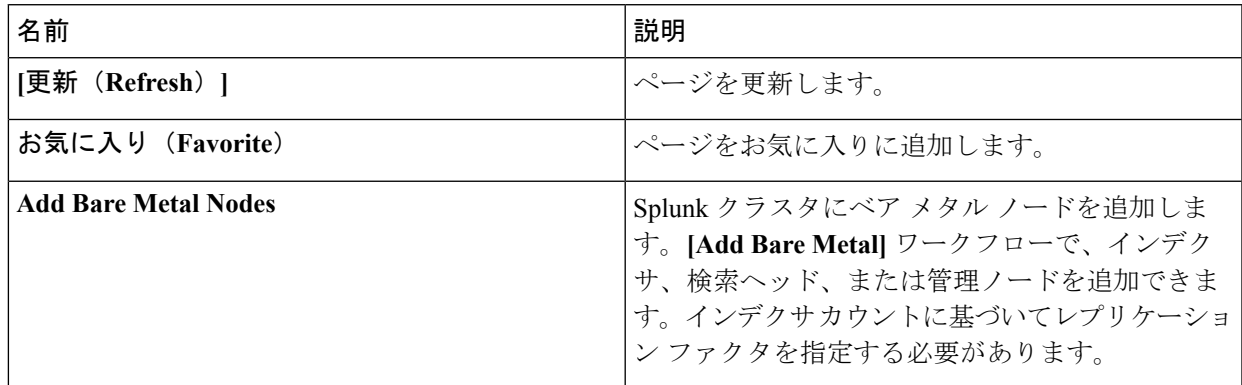

(注) Splunk クラスタを開始、停止、または再起動することもできます。

ステップ5 次のアクションを実行できるホストを選択します。

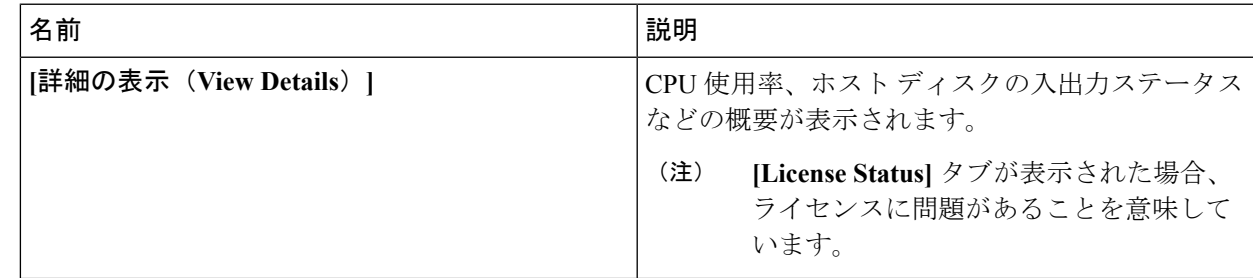

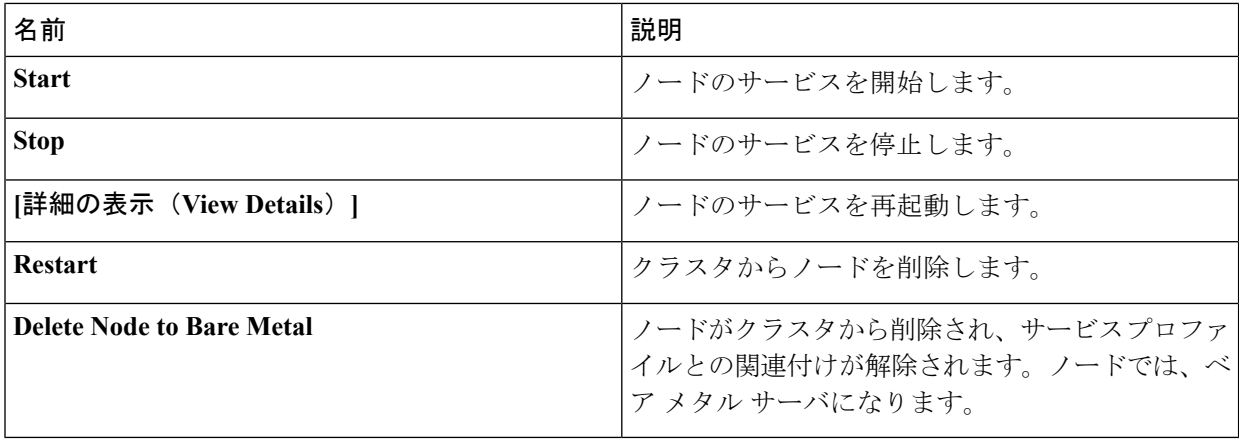

ステップ **6** アカウントを選択し、[詳細の表示(View Details)] をクリックします。

Splunk クラスタを開始、停止、または再起動できます。

- ステップ **7** [Performance] タブをクリックします。
- ステップ **8** [テストを実行(Run Test)] をクリックします。

[パフォーマンス(Performance)] タブは、デフォルトのビッグデータ メトリック レポートを表示しま す。[管理(Management)] タブの [クラスタ前パフォーマンス テスト(Pre ClusterPerformance Tests)] セ クションの [メモリ テスト(Memory Test)]、[ネットワーク テスト(Network Test)]、および [ディスク テスト(Disk Test) ] チェックボックスをオンにしている場合、このレポートは、Splunk クラスタ作成前 に各ホストに収集された統計情報および Splunk クラスタ作成後のレポートを示します。クラスタ前ディ スク テストを有効にしている場合、Splunk クラスタの作成に影響します。

ステップ **9** [Submit] をクリックしてから、[OK] をクリックします。

次の操作では、パフォーマンス テストを選択します。

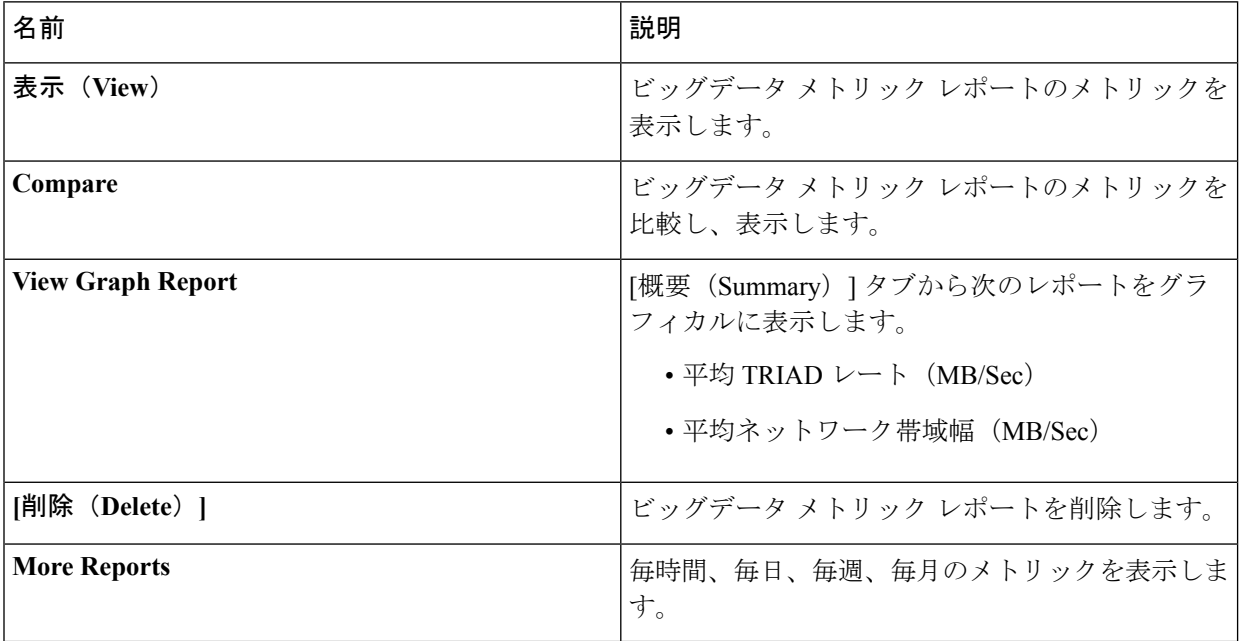

ステップ **10 [Monitoring]** をクリックします。

インベントリを収集するたびに、集約 CPU、ネットワーク帯域幅、ディスク使用率のメトリックをリス トするエントリは [モニタリング(Monitoring)] ページに表示されます。

- ステップ **11** 分析するエントリを選択して [詳細の表示(View Details)] をクリックします。
- ステップ **12** [モニタリング(Monitoring)] ページに戻るには、[戻る(Back)] をクリックします。

I